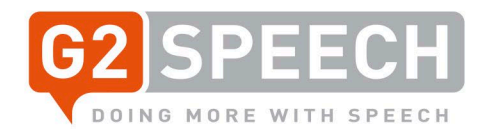

# G2 Speech – The New Kayako

<span id="page-0-0"></span>Migration

Rob Olijve Service Manager Benelux V4, 04-10-2021

G2 Speech UK Ltd. Solar House, 4th Floor 1-9 Romford Road, Stratford, London, United Kingdom E15 4LJ

T:+44 (0)208 539 6541 [r.olijve@g2speech.com](mailto:r.olijve@g2speech.com) [www.g2speech.com](http://www.g2speech.com/)

# g2speech.com

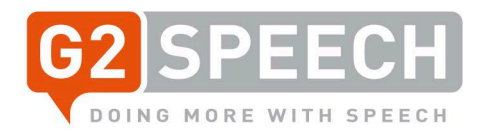

# **Contents**

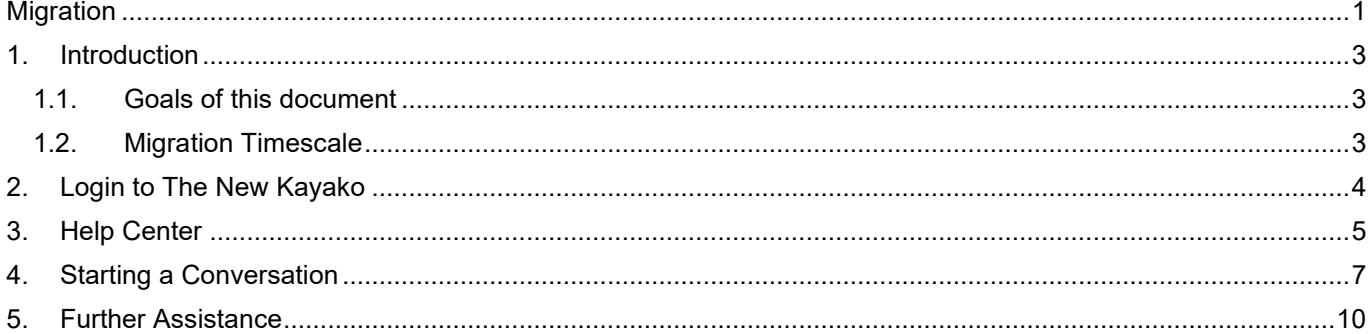

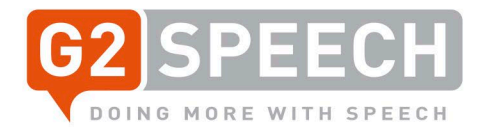

#### <span id="page-2-0"></span>**1. Introduction**

#### <span id="page-2-1"></span>*1.1. Goals of this document*

We have been using our current Kayako system (Service Desk Incident Registration System) for over 10 years now. The time has come to update our current version (v4, as-of October 2015) to what is called "The New Kayako". We are aiming to migrate the current version to the new version in the weekend of 23/24 October 2021. Upgrade will begin on 22 October at 6pm CEST.

All customers, users and tickets will be migrated in to the new version. Migration should be finished before the 25 October, 8am CEST.

Once the migration is complete the URL will remain the same: [https://g2speech.kayako.com](https://g2speech.kayako.com/)

The new Kayako version has a different look and feel. The main feature is that Kayako is no longer seen as a ticketing system, but as a customer journey tool. Every single piece of communication between the customer and G2 Speech can be registered and shown on the customer card.

This document will provide an overview of the new look and feel of the new Kayako and will provide you with details of new functionalities and possibilities.

#### <span id="page-2-2"></span>*1.2. Migration Timescale*

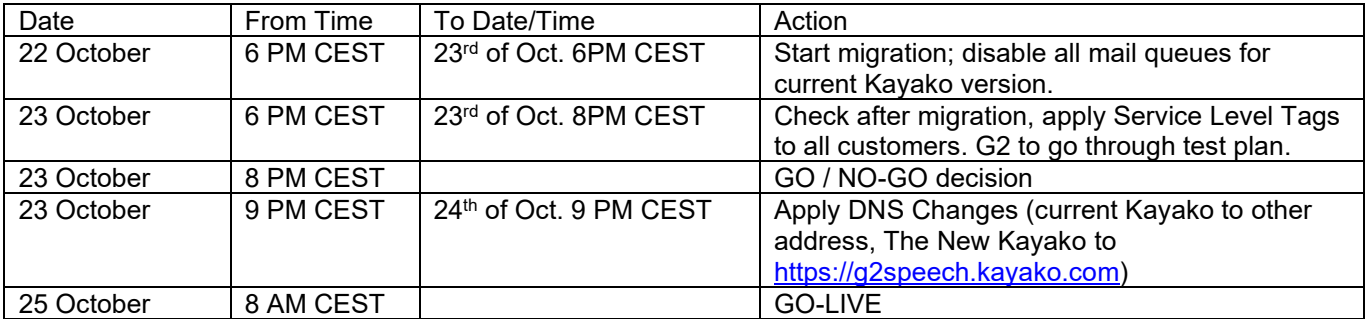

**Please note: ALL existing tickets, customers and users will be migrated to the new Kayako.**

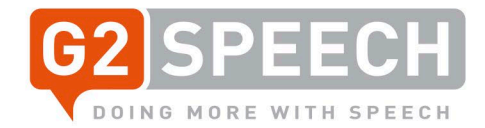

# <span id="page-3-0"></span>**2. Login to The New Kayako**

To login in to the new Kayako, simply browse the same URL as previous used:

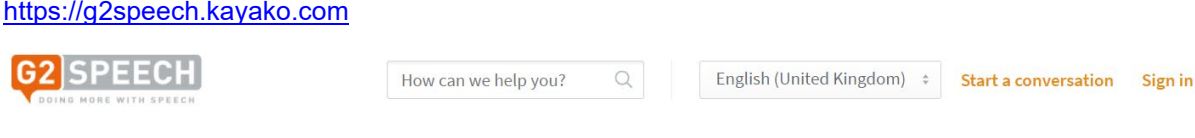

# Sign in to G2 Speech Service Desk

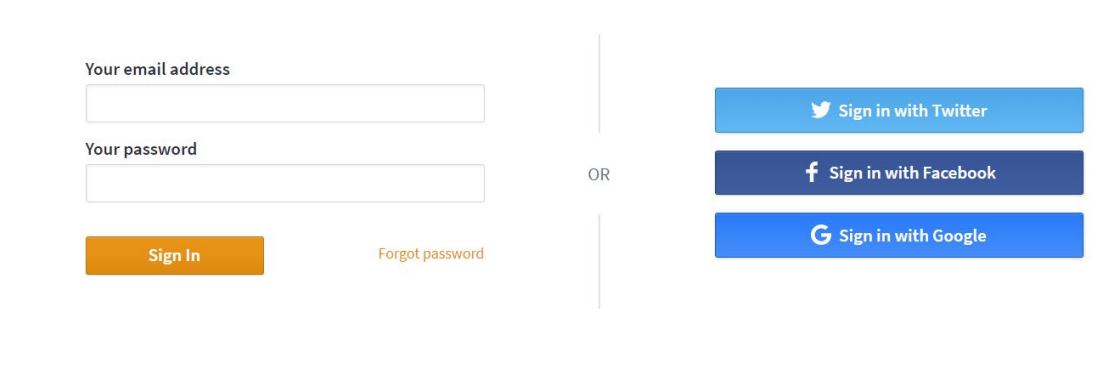

If you've contacted us before, you'll probably already be registered. Get your password.

Need an account? Sign up.

Sign in with your known account (email address and password).

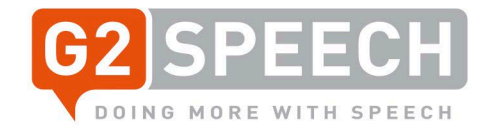

# <span id="page-4-0"></span>**3. Help Center**

Once you have logged in, you will be shown the Help Center:

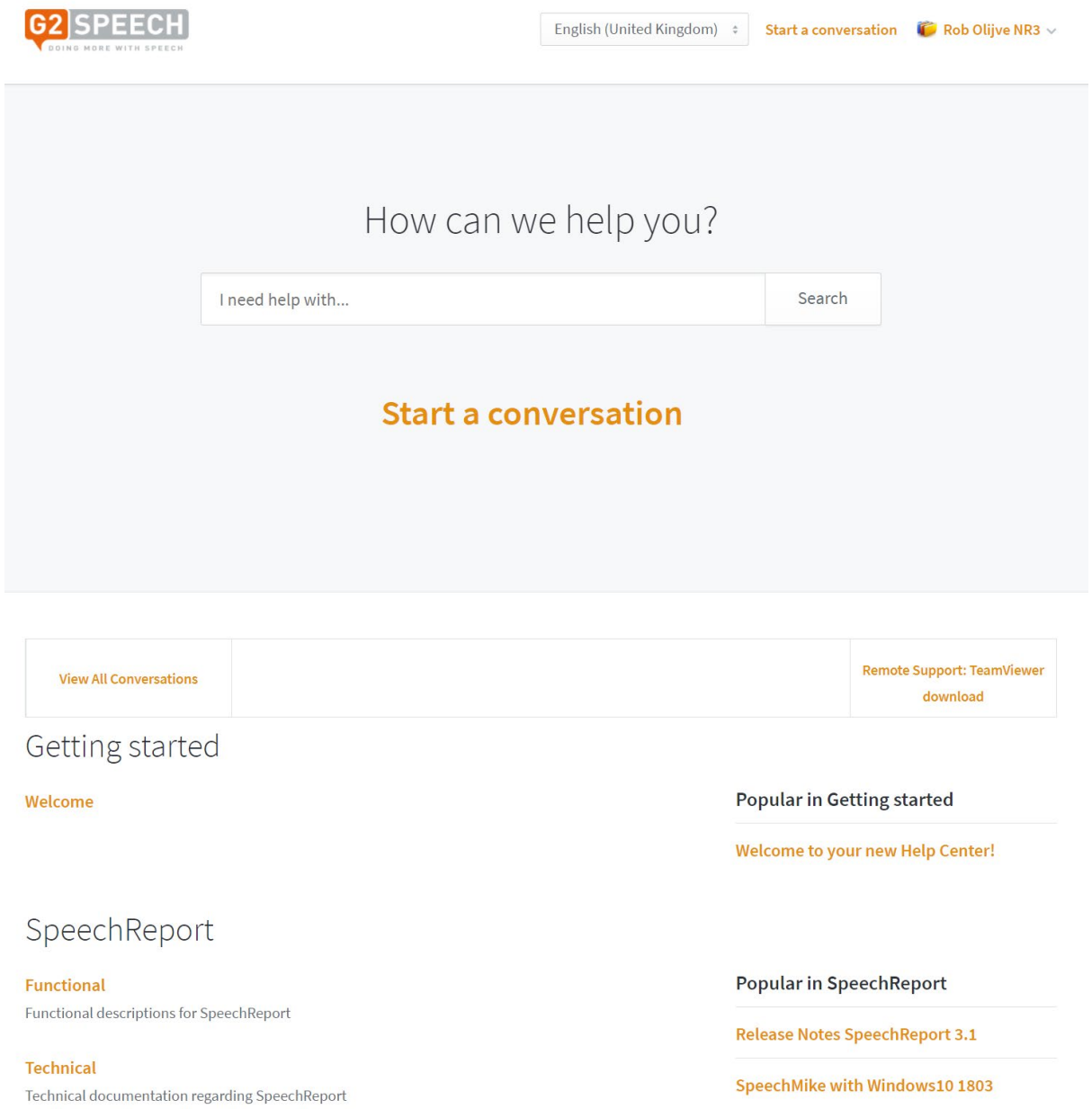

On the Help Center, you can either view all your conversation(s), or start a New Conversation. Also there is an option available to start TeamViewer, for quick remote support, and Knowledge Base Articles are shown, divided in to categories like Functional or Technical.

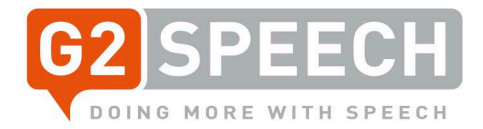

The search box in the middle of the screen can be used to search through the Knowledge Base to look for known solutions or help/information.

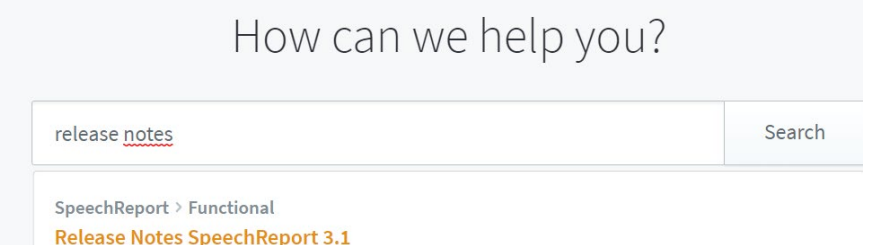

If, like in the example, you are looking for Release Notes, simply type in that text and you will be presented with possible results - simply click on them to find out more information.

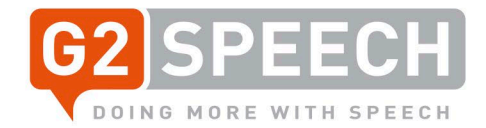

# <span id="page-6-0"></span>**4. Starting a Conversation**

To start a conversation, simply click on "Start a Conversation" on the main screen, either in the center or on the right top side, between "Language" and your user account:

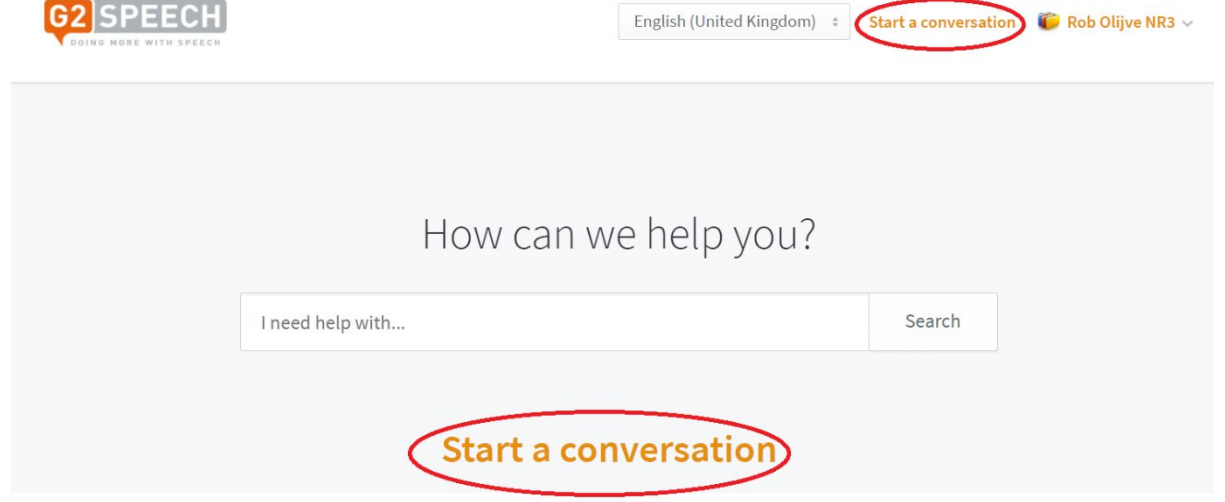

Below is the entry screen for the new Conversation:<br>G2 Speech Service Desk / Start a conversation

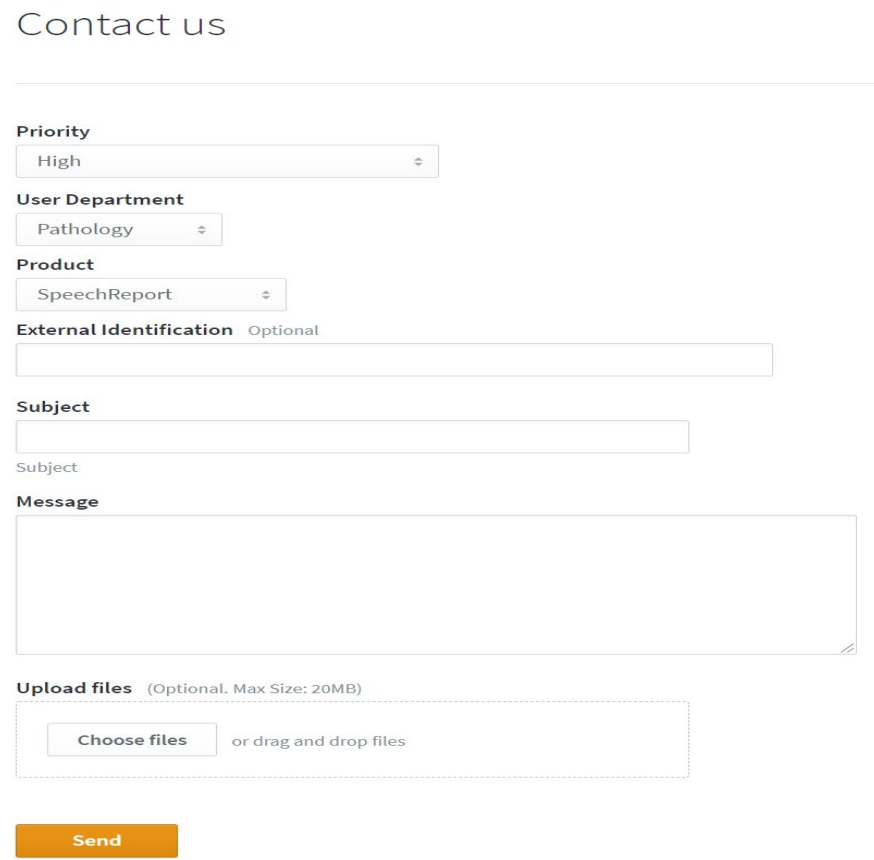

Priorities can be set here, ranging from High (system down), Medium or Low, and the Request for Information, Request for Change and Request for SpeechRecognition priorities.

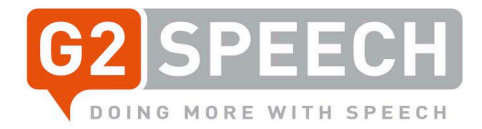

When entering a conversation, you will set the priority, the user department, the product it concerns and optionally the External Identification, e.g. your internal helpdesk ticket number. Then enter the subject and a more detailed message.

Extra files, like logfiles, print screens, sound files etc, can be added with the Upload Files option.

If all required fields are complete, simply press the send button.

An email will be sent to you, confirming the Conversation ID.

When you have pressed send, you will be presented with the following screen:

G2 Speech Service Desk / My conversations example subject

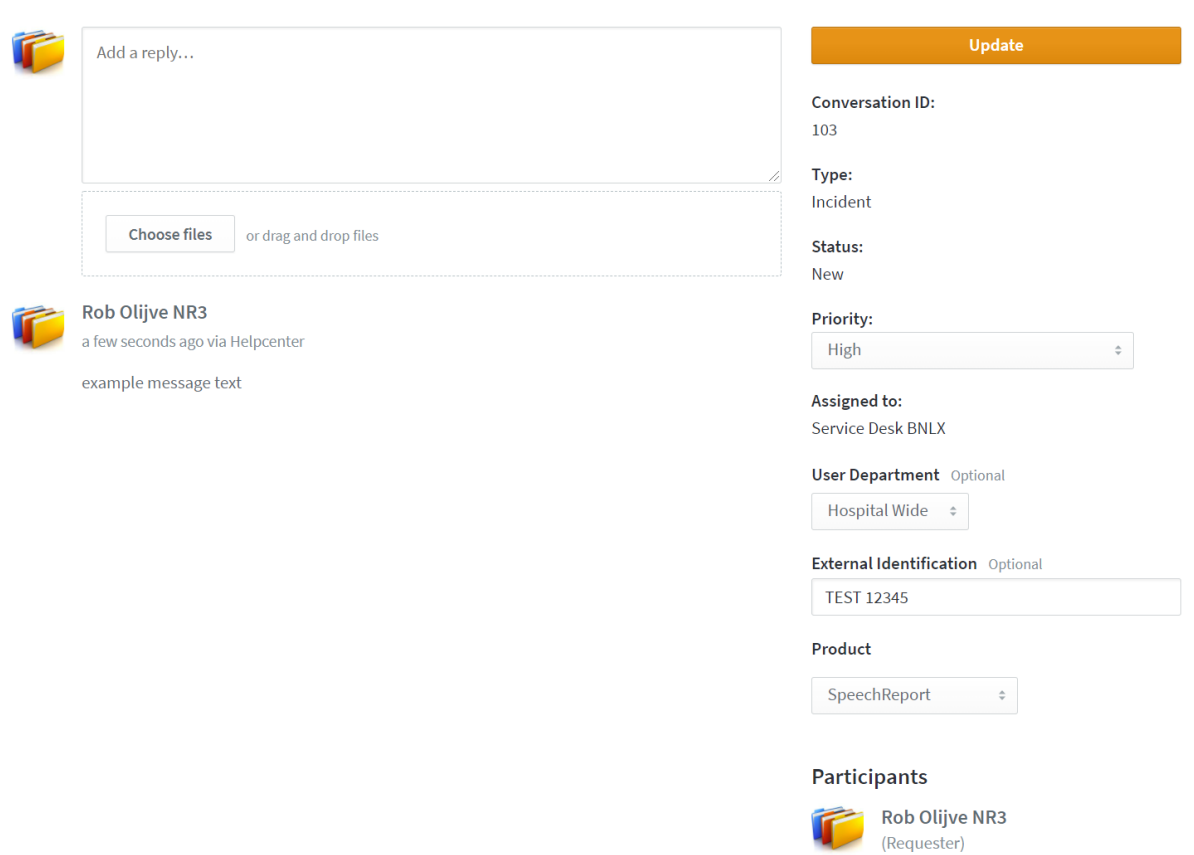

Here your conversation details are shown, including the Conversation ID and the fields you've just set. You will be sent an update on the conversation as soon as a response is provided. You can create a reply within the box that shows 'add a reply' – once the reply is updated, then press 'Update'.

If you return to your start page, you will see that you now have active conversations:

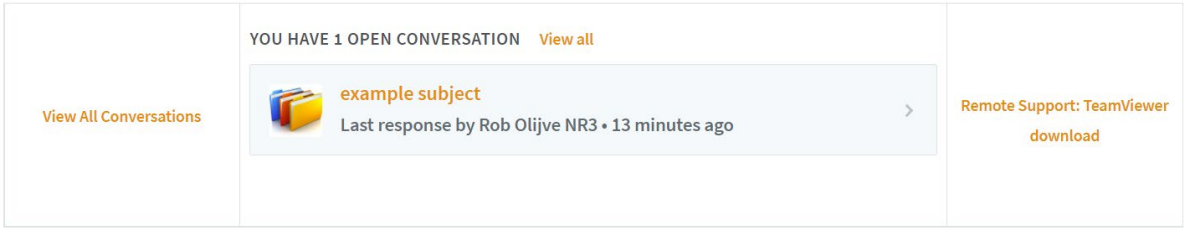

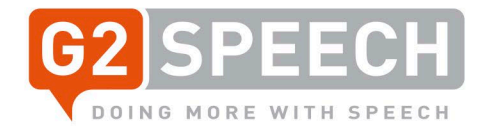

If a conversation was closed (status Completed), you can view all conversations using the 'View All Conversations' link on the left side.

This will then show you your open and closed conversations.

G2 Speech Service Desk

Conversations

#### Closed

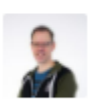

#### test5

#89 - Last reply from Rob Olijve . 13 days ago

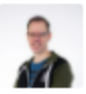

#### test6

#90 - Last reply from Rob Olijve . 13 days ago

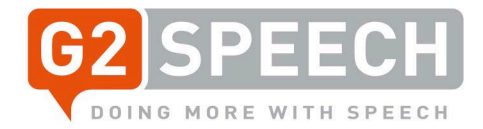

# <span id="page-9-0"></span>**5. Further Assistance**

If you require further assistance, you can either call your corresponding Service Team, or sent an email.

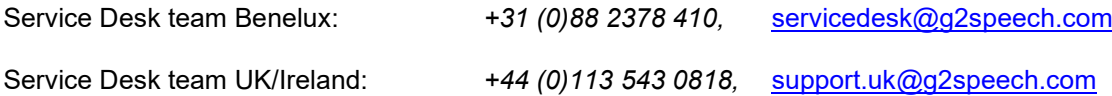